## **Arduino** 入門 インストール方法 (**Windows** 編)

(Arduino 公式サイト Getting Started with ArduinoGetting Started w/ Arduino on Windows ページ http://arduino.cc/en/Guide/Windows を日本語に訳したものです。)

このドキュメントは Arduino ボードをコンピュータに接続する方法と最初のスケッチをアップロード する方法の解説です。

## 1 **| Arduino** と **USB** ケーブルを用意する

このチュートリアルは Arduino Uno, Arduino Duemilanove, Nano または Diecimila を使用している ことを前提としています。他のボードをお使いの方は、それぞれのボードに対応するページを ご覧ください。

標準 USB ケーブル(A plug to B plug:例えばプリンタと接続するような)も必要です。(Arduino Nano では、代わりに A to Mini-B が必要です。)

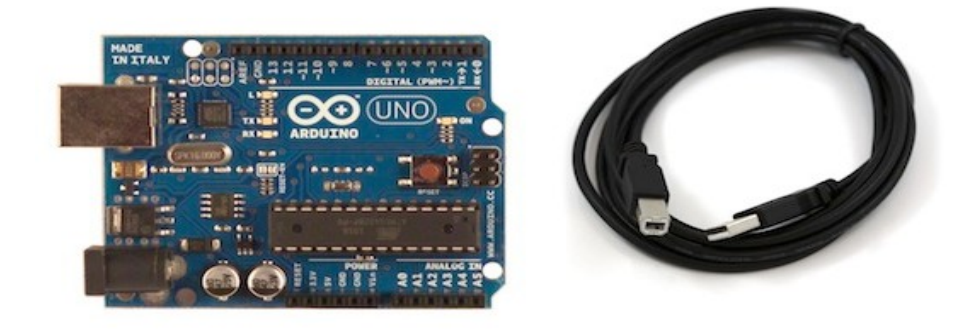

## 2 **| Arduino** の環境をダウンロードする

ダウンロードページ http://arduino.cc/en/Main/Software から最新版をダウンロードしてください。

ダウンロードが終わったら、ダウンロードしたファイルを解答してください。フォルダの構成は変えな いでください。ダブルクリックしてフォルダを開いてください。ファイルやサブフォルダがある筈です。

## 3 **|** ボードを接続する

Arduino Uno, Mega, Duemilanove, Arduino Nano はコンピュータとの USB 接続からでも、外部電 源からでも電源供給できます。Arduino Diecimila をお使いの方は、USB 接続からの電源供給に 設定されていることにご注意ください。電源供給はジャンパ線(USB とパワージャックの間の3個の ピンのうち2つに合う小さいプラスチックの部品)で選択されます。USB ポートの近くにある2つのピ ンにジャンパ線が接続していることを確認してください。

USB ケーブルを使ってコンピュータに Arduino ボードを接続してください。緑色の電源 LED(PWR と書かれている)が点灯するはずです。

## 4 **|** デバイスドライバのインストール **Arduino Uno** の **Windows7, Vista, XP** 用ドライバをインストール

+ボードを接続し、ウインドウズのドライバインストール処理が始まるのを待ちます。 数分後、最善 の努力にも関わらず処理が失敗します。

+スタートメニューをクリックして、コントロールパネルを開きます。

+コントロールパネル滞在中にシステムとセキュリティへ航海します(訳注1)。次に「システム」をク リックして、「システム」のウインドウが開いたら「デバイスマネージャ」を開きます。

+「ポート(COM と LPT)」の下を見てください。"Arduino UNO (COMxx)"と名付けられたオープン ポートが見えます(訳注2)。

+"Arduino UNO (COmxx)"ポートを右クリックして「ドライバソフトウェアの更新」オプションを選択 してください。

+次に「コンピュータを参照してドライバソフトウェアを検索」オプションを選択します。

+最後に、ダウンロードした Arduino ソフトウェアフォルダの"Drivers"フォルダにある Uno のドライ バファイル"ArduinoUNO.inf"を見つけて選択してください。

+ウインドウズがドライバインストールを実行して終了します。

Windows XP で Uno をインストールするためのステップバイステップ・スクリーンショット http://arduino.cc/en/Guide/UnoDriversWindowsXP もご覧ください。

訳注1:操作は、ウィンドウズのバージョンによって異なります。 訳注2:ポート(港)へ行くから航海(navigate)ということでしょうか?

#### **Arduino Duemilanove, Nano, Diecimila** 用ドライバをインストール

ボードを接続すると、ウインドウズがドライバインストール処理を開始するはずです(そのコンピュー タで Arduino ボードを使ったことがない場合)。

ウインドウズ Vista の場合ドライバは自動的にダウンロードされてインストールされるはずです。(本 当に、できる!)。

XP の場合は、「ハードウェアの追加」が開きます:

+「ソフトウェア検索のため、Windows Update に接続しますか?」で「いいえ、今回は接続しませ ん」を選択。「次へ」をクリック。

+「一覧または特定の場所からインストールする(詳細)」を選択、「次へ」をクリック。

+「次の場所で最適のドライバを検索する」が選択されていること、「リムーバブルメディアを検索」 のチェックが外されていること、「次の場所を含める」がチェックされていることを確認して、参照先 を Arduino のディストリビューションのディレクトリ"drivers/FTDI USB Drivers"(最新のドライバの バージョンは FTDI ウェブサイトにあります。)として、「次へ」をクリック。

+ウィザードはドライバを検索して"USB Serial Converter"が見つかりましたとメッセージを出します。 「完了」を押してください。

+新しいハードウェアウィザードが再び現れます。同じ手順で同じオプションと同じ参照先を選ん で実行してください。この場合は"USB Serial Port"が見つかります。

ドライバのインストールはウインドウズのデバイスマネージャ(コントロールパネルの「システム」の 「ハードウェア」タブにある)で確認できます。「ポート」セクションで"USB Serial Port"(これが Arduino ボード)を探してください。

#### 5 **| Arduino** アプリケーションの起動

Arduino アプリケーションをダブルクリックしてください。

# 6 **| LED** 点滅のサンプルを開く

File > Examples > 1.Basics > Blink で LED 点滅のサンプルスケッチを開いてください。

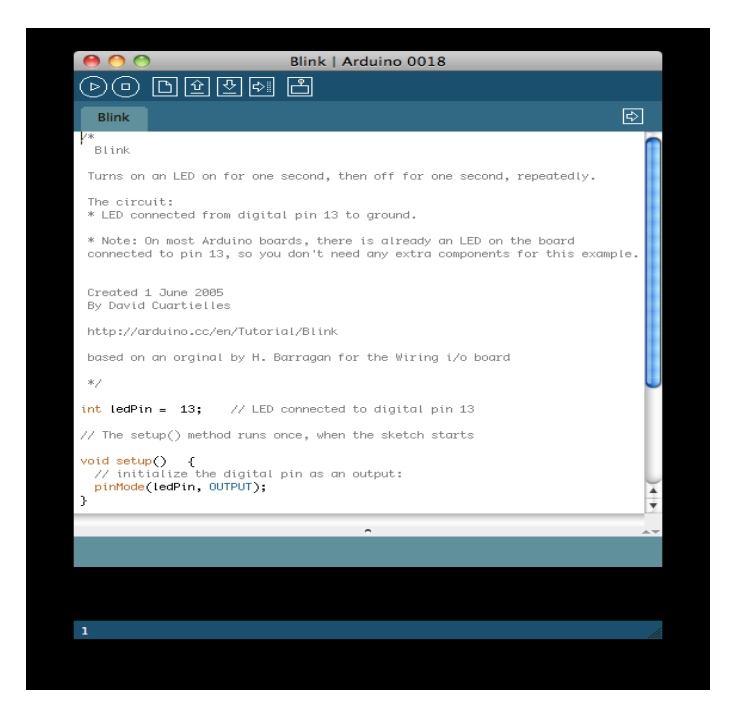

## 7 **|** 使用するボードの選択

Tools > Board メニューで使用する Arduino に対応するものを選択する必要があります。

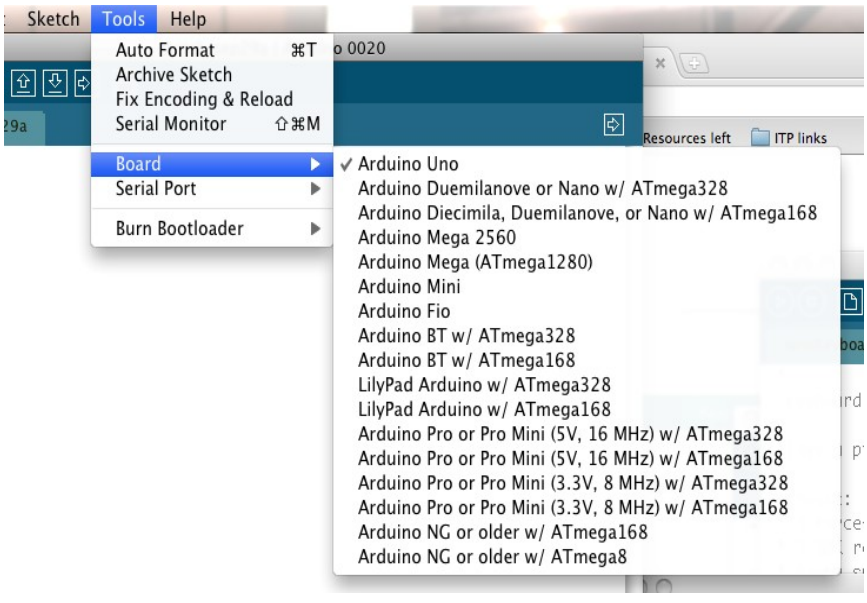

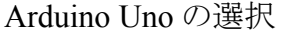

ATmega328 の Duemilanove Arduino ボード(ボードのチップ上の文字で確認)では、"Arduino Duemilanove or Nano w/ ATmega328"を選択してください。以前の Arduino ボードは ATmega168 が搭載されていました。この場合は"Arduino Diecimila, Duemilanove, or Nano w/ ATmega168" を選択してください。(ボードメニューの詳細は環境ページを参照。)

8 | 使用するシリアルポートの選択

Tools の Serial Port メニューで Arduino ボードのシリアルデバイスを選択してください。おそらく COM3 以上でしょう(COM1 COM2 は通常はハードウェアのシリアルポートとして予約されている ので)。見つけるには、Arduino ボードの接続を外してもう一度メニューを開けばそこに表示されな い項目が Arduino ボードと解ります。もう一度、ボードを接続してそのシリアルポートを選択してく ださい。

## 9 **|** プログラムのアップロード

では、開発環境の「Upload」ボタンをとにかくクリックしましょう。数分間待ってくださいー ボード上 にある RX と TX の LED が光るのが見えるはずです。アップロードが成功したら"Done uploading."のメッセージがステータスバーに表示されます。(注意:Arduino Mini, NG などをお持 ちの方は アップロードボタンを押す前に、ボード上のリセットボタンを物理的に押す必要がありま す。)

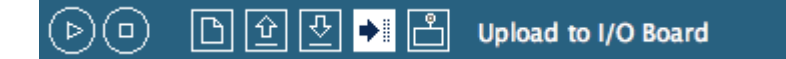

アップロードが終わってから数分後、ボードの 13 ピン (L) の LED が(オレンジ色に)点滅し始める のが見えるはずです。それが見えたら、おめでとうございます!Arduino の起動に成功しました。

もし失敗したら、トラブルシューティングをご覧ください。

それから貴方は: \*センサーや動作装置を使ったいろいろなサンプル http://arduino.cc/en/Tutorial/HomePage \*Arduino 言語のリファレンス http://arduino.cc/en/Reference/HomePage を見たくなったでしょう。

#### ご注意:

\*この翻訳は arduino 公式ページを独自に翻訳したものです。Arduino プロジェクトとは関係あり ません。

-------------------------------------------------------------------------------------------------------------------

\*このページのライセンスは、arduino 公式ページの Creative Commons Attribution-ShareAlike 3.0 License. http://creativecommons.org/licenses/by-sa/3.0/ に基づいています。